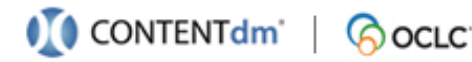

# **Collection Building Overview**

# *Before you begin*

This document is written with the assumption that the computer that you are using has installed:

Microsoft Windows® XP with SP2 or SP3, Windows Vista, Windows 7, or Windows 10.

Understand Collections and Projects within CONTENTdm:

**Collections.** On the server, items are contained in collections. Each collection can contain items from many projects.

**Projects.** In the Project Client items are processed in a project. When a project is created, a project is linked to a single collection.

Follow the steps below to download the Project Client, create a project, add items to the project, upload items to a collection on the server, and view those items with your Web browser.

### **Download & install Project Client**

#### **From the User Support Center:**

**Important:** You must register before entering the USC for the first time. To register, you must have your Organization ID, which is in your CONTENTdm Welcome e-mail.

- 1. Go to the Downloads page for the Project Client on the CONTENTdm User Support Center, located at [https://www.oclc.org/support/services/contentdm/](https://www.oclc.org/support/services/contentdm/downloads-addons.en.html) [downloads-addons.en.html](https://www.oclc.org/support/services/contentdm/downloads-addons.en.html).
- 2. Right-click the installation .zip file and save to your computer.
- 3. Unzip the file and run the executable to install the Project Client on your computer.

#### **Download sample items**

*Follow these steps only if you do not have any items of your own for a project.* 

Download the [samples file](https://www.oclc.org/content/dam/community/CONTENTdm/downloads-addons/Sample%20Items%20(collection%20building%20overview).zip) from the User Support Center. Save the files to a directory that is accessible from the Project Client. Some utilities may require you to extract the files.

# *Work with a project*

#### **Create a new project**

- 1. Open the Project Client.
- 2. From the Project Client Home tab click **Create New Project** or select **New** from the Project menu. The New Project wizard displays.

3. Enter the CONTENTdm Server URL and your user name and password and click **Next**.

If you don't know your server URL, user name or password:

**Hosted users:** Check your Welcome e-mail. **Direct License users:** Check with your CONTENTdm Administrator.

- 4. Choose the collection that you wish to upload items to. Click **Next**.
- 5. Name your project or use the name provided. If you want to make this project available to other Project Client users, check **Share this project on a network with other users.** This saves items and Project Client settings to the shared location you specify. Click **Finish.**

If you have questions:

**Direct License users:** Contact your CONTENTdm Administrators. **Hosted users:** Contact CONTENTdm Support.

#### **Add a single item**

- 1. Navigate to the **Home** tab or **Project** tab.
- 2. On the left task pane under Common Tasks, click **Add item** or select **Item** from the Add menu. The Add Item wizard opens.
- 3. Click **Browse** to locate the file you want to add.
- 4. Click **Add** once you have selected your file.
- 5. A summary screen displays confirmation or any errors or warnings.
- 6. Click **Close**. The item is displayed in the project spreadsheet.

### **Add multiple items (a folder-full)**

- 1. Navigate to the **Home** tab or **Project** tab.
- 2. On the left task pane under Common Tasks, click **Add multiple items** or select **Multiple Items** from the Add menu. The Multiple Items wizard opens.
- 3. Select **Import from a directory**.
- 4. Click **Browse** to locate the directory containing the items that you want to add. Click **OK** then click **Next**.
- 5. Select whether to generate display images.
- 6. Click **Next**. The Confirm Settings screen displays. Review the settings and click **Add Items** or click **Back** to change your settings.
- 7. A summary screen displays confirmation or any errors or warnings.
- 8. Click **Close**. The items are displayed in the project spreadsheet.

### **Add metadata**

- 1. Double-click a thumbnail image in the project spreadsheet. The item opens in a new tab.
- 2. Type your metadata into the form.

**Note:** When typing multiple terms in a controlled vocabulary field, separate them with a semicolon.

3. When finished, click **Save** before closing the Item tab.

#### **Upload items to server**

- 1. On the Project tab, select the items you want to upload from the project by selecting the checkbox in each item row or click **Select All**.
- 2. Click **Upload for Approval**. Selected items are uploaded and the status bar at the bottom of the Project Client indicates progress.
- 3. When the upload is complete, the administrator can review the pending queue and approve the items.

# *Building a collection*

### **Approve and index items within a collection**

- 1. From the Administration menu of the Project Client, click **Approve**. If a login screen opens, enter your user name and password and click **OK**.
- 2. The approval queue displays. Select **Approve & Index all**, then click **go**,
- 3. A status message is displayed while the approval and index is in progress. When approval and indexing are complete, the status message changes to indicate there are no pending items.
- 4. When finished, you can close the CONTENTdm Administration page and the Project Client.

# *View items*

#### **Browse collections on a server**

1. In your browser's address bar, go to your CONTENTdm Website URL to see your website Home page.

> **Hosted users:** Check your Welcome e-mail. **Direct License users:** Check with your CONTENTdm Administrator.

2. CONTENTdm Website Version 6.x: Click **Browse All**. Items from all collections display, sorted by title. You can change display options, reverse the sort, and sort on other fields by clicking on the field name.

CONTENTdm Responsive Website: Click the **Hamburger Menu**, then click **Browse**. Items from all collections display, sorted by the default chosen by the Administrator in the Website Configuration Tool. You can change sort options using the **Sort** menu.

- 3. Hovering over a thumbnail in the default view displays a Quick View to preview the metadata.
- 4. [To view the full item and its metadata, click the](https://www.oclc.org/support/services/contentdm/help.en.html) thumbnail image or the image title.

# *[User and network support](http://www.oclc.org/community/home.en.html)*

#### **Help Files:**

https://www.oclc.org/support/services/contentdm/ help.en.html

#### **Community [Center:](mailto:support@oclc.org)**

http://www.oclc.org/community/home.en.html

**Tech Support:** 1-877-797-0887

Support is available 7:00 am–9:00 pm U.S. Eastern Time, Monday through Friday.

**E-mail:** support@oclc.org